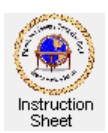

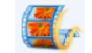

**Penticton Seniors' Computer Club** 

Live Movie Maker 2011: Editing Video Clips

## **Introduction**

This instruction sheet describes how one can use the *Live Movie Maker* program to edit a video clip. For example it can be used to do such things as rotate the pictures in the clip, remove unwanted parts of the clip, brighten the pictures in the clip, rearrange the parts of the clip, add printing to parts of the clip, combine two or more clips into a single clip, and so forth. Some of the techniques, such as rotating and brightening, can also be done on still pictures.

# **Files Required**

You can edit video files in any of the following formats: .wmv, .asf, .wm, m2ts, .m2t, .mov, .qt, .avi,.dvr-ms, .wtv, .mp4, .m4v, .3gp, .g2, .k3g, .mpeg, .mpg, .mpe, .m1v, .mp2, .mpv2, .mod, or .vob.

# **Starting up Movie Maker**

You should have a shortcut to *Movie Maker* on your desktop which looks like  $\mathbb{Z}_r$ . Double click on it to start the program. Alternately you can click on *Start*, *All Programs*, *Windows Live*, then on *Windows Live Movie Maker*. The *start up* window will appear as shown at the right. Notice at the top, left corner there are tabs for *Home*, *Animations*, *Visual Effects, Projects* and *View*. On the left is a black preview area with a progress bar beneath it. At the right is a blank area where the videos you wish to edit are displayed as a time line of the movie being created.

# **Adding Videos to the Story Board for Editing**

Make sure that the *Home* tab is selected. Then click on *Add* 

*videos and photos*. In the window that is presented, browse to find the folder that has the video you wish to edit. Repeat if more than one video clip is needed (eg, when you wish to combine two or more videos into a single one). All of the videos will appear in the area at the right. The horizontal width of the clips represents the duration that the video will show. So it may look as if there is more than one copy of each video as shown above. This is normal.

If you move the mouse cursor to be over any of the videos a little box will appear showing the name of the video clip file, how long its duration and various effects that have been chosen for it. Clicking on any video clip will cause a black vertical line (the movie cursor) to appear at its beginning (see above at the beginning of the second clip) or perhaps somewhere within the clip. This will select this video clip to show in the preview

area (as shown at the right). You can drag this cursor to anywhere within any of the videos to see what is at that time in the show in the preview. Similarly, you can move the time slide button below the preview box to cause the cursor to move within the show. To preview the movie being made, move the cursor to where you wish to start the preview (likely at the beginning) and click on *Play* button (the little right-pointing arrow below the preview box). This button becomes a *Pause* button. Click on it to stop the preview. The left and right-pointing arrows on each side of the *Start/Pause* button let you move one frame at a time forwards or backwards within the movie to position the movie cursor more accurately if necessary. This is most useful when editing parts of a movie clip.

# **Splitting Video Clips for Editing**

The various editing techniques described below can each be applied to a single video clip. However, one often needs to edit just part of a clip. For example, one might need to remove a part of a clip or brighten the pictures in just one part of a clip. This can be accomplished by splitting a video clip into two or more pieces, each which then becomes its own clip which can be edited.

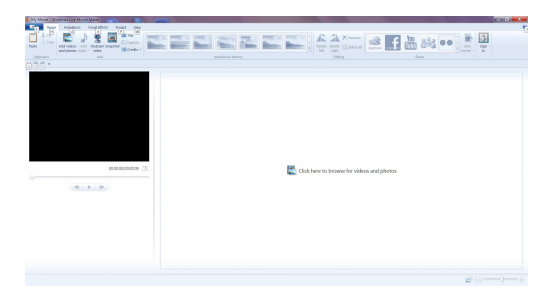

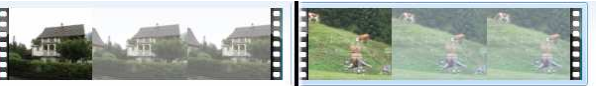

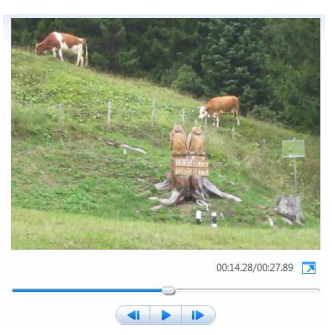

To split a video clip such as the one shown at the right, do the following. Move the movie cursor to where you need to make the split by clicking on the video clip. Then finely adjust this position, by using the left and right-pointing

arrows under the preview window. Click on the *Video tools* button at the top of the screen to show the video tools available and click on the *Split* icon. The one video clip will be split into two as shown on the right. Each of these can now be edited as necessary. If necessary, you can split one of the new clips to obtain the part of the original clip that needs to be edited.

Note that even though you split videos to do editing on various clip parts, when you create the movie, all of the various clips become one single clip, that is the movie.

# **Deleting, Adding and Moving Video Clips**

You can delete any video clip (or part of a video clip that has been split suitably) by clicking on it to select it then depressing the *Delete* key on your keyboard.

You can insert a new video clip anywhere within the movie by moving the movie cursor to be on the clip that is to be before the new one, then using the *Add videos and photos* procedure as described above.

To move a clip, right-click on it to select it and get a drop-down menu. From that menu, click on *Cut*. The video will become faded. Then right-click on the clip that is to appear just ahead of the moved clip, and click on *Paste*.

#### **Rotating the Pictures in a Video Clip**

 Sometimes one might take a video clip with the camera turned on its side. Then the pictures in it need to be rotated 90° either clockwise or anticlockwise. Do this as follows. Click somewhere on the video clip to select it. The movie cursor will show in it and that

part of the video clip will show in the preview area). Click on the *Home* tab and then on either the rotate clockwise or rotate anticlockwise icons. The picture in the preview area will rotate appropriately. The video clip is now rotated even though its picture in the story board area does not show it.

### **Brightening the Pictures in a Video Clip**

You can brighten or darken the pictures in a video clip as follows. Click anywhere on the clip to select it. That part of the video will show in the preview area. Click on the *Visual Effects* tab and then on the *Brightness* icon. A slide switch will appear. Move

the slide left to darken the pictures or right to brighten them. The effect will show in the preview area. The video clip has now been adjusted even though the effect does not show in the picture in the story board.

#### **Adding a Caption to a Video Clip**

You can add text onto a video clip by selecting the clip and putting the movie cursor at the point in the clip where you wish the caption to start. Use the left and right-pointing arrows under the preview

window to finely adjust this position. Then make sure the *Home* tab is selected and click on the *Caption* button. The caption will appear on the picture in the preview area and under the picture on the story board. Double click either on the text below the picture on the story board or on the text in the preview area to edit the text. You can change the text and/or change its font, colour, size, start time or duration as necessary. It is also possible to select how the caption will appear within the video (eg, slide in from the left or right, move up from the bottom, etc.) by moving the cursor over one of the *Effects* icons. To select that effect, click on its icon.

#### Arial Black  $\rightarrow$  36  $\rightarrow$  44. Transparency **A** Stackground color Start time: 0.00s  $B I \parallel A \cdot A \wedge A' \parallel \equiv \equiv \equiv \equiv$ Edit<br>text Text duration: 4.00

Paragrant

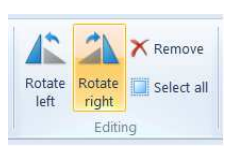

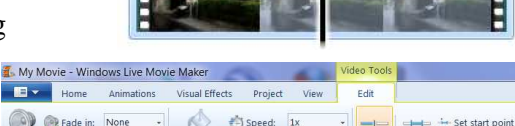

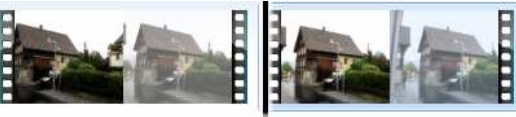

 $B -$ 

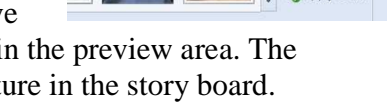

-O-Brightness Apply to all

 $\div$ 

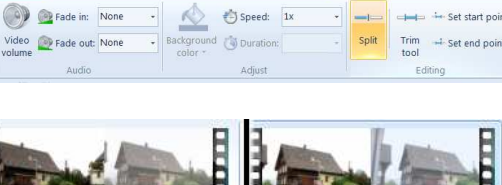

## **Editing the Sound of a Video Clip**

All video clips may not be recorded with the same volume.

Therefore it is useful to be able to raise or lower the volume of the

sound of a video clip. This can be done as follows. Click anywhere on the video clip to select it and then click on *Video Tools*. Click on the Video volume icon at the left of the video tools area then select the volume you wish to use using the slide switch that appears. Moving it to the extreme left turns the sound completely off.

You can also cause the sound for the video clip to fade in rather than start abruptly when the clip starts to play and also to fade out when it is finished. To set fade in and fade out to work click on the video to select it, click on *Video Tools* (if not already showing) and in the *Fade in* and *Fade out* areas select the speed for the fading from the drop down menus. Usually *Medium* is a good value.

Once the sound has been edited for a video clip it is a good idea to preview the clip, listening to the sound to make sure the effect you wanted was achieved.

## **Changing the Video Speed**

Normally you will want a video clip to play at normal speed. However, Movie Maker allows you to speed up or slow down the speed at which a video clip plays. This is done as follows. Click on the video to select it, click on *Video Tools* (if not already showing) and in the Speed area use the drop down menu to select the speed desired. Note that selecting 2x would cause the video to play twice as fast as normal while 0.5x would cause the video to play in slow motion at half the normal speed.

## **Saving the Project in Order to Work on it Another Time**

To save the project click on the *File* button (shown at the right) at the top, left of the window and select  $\mathbf{E}$ the *Save project as* item. Browse to find a folder in which to save the project, give it a name and click on the *Save* button. To open the project again, start up *Movie Maker*, click on the *File* button, select *Open project* and browse to find the file and select it then *Open*.

### **Saving the Edited Videos into a Single Clip**

Once you have finished editing the video clip or clips, you need to save it. No matter how many separate clips there are after you have finished editing, when you save the work you have done, they are all combined into one video file. It can then be used for whatever you desire. It can itself be edited if that becomes desirable.

To save the movie created by the editing do the following. Make sure that the *Home* tab is selected then click on the little down arrow of the *Save movie* icon at the top, right of the screen. Then click on the item *For computer*. A save window will appear which will let you browse to find

the folder that you wish to save the movie and to give it a name. Browse to find the folder you wish to use and type in a name for the .wmv file then click on the *Save*

button. *Move Maker* will then generate the video file which includes all the clips currently on the story board. It will show a progress bar showing how much of the video has been processed. This may take quite some time if the video is large. 22 Windows Live Movie Maker

When the processing is complete a window will appear asking if you wish to play the movie file just created, open the folder that has the file in it or just cancel. If you select Play then Windows Media Player will play the

video for you. Normally you will just use Cancel and then use the video file in any way you wish.

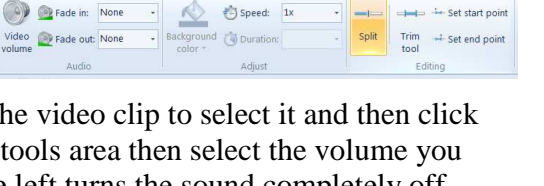

Edit

Set start noir

My Movie - Windows Live Movie Maker

**Example 2** Home Animations Visual Effects Project View

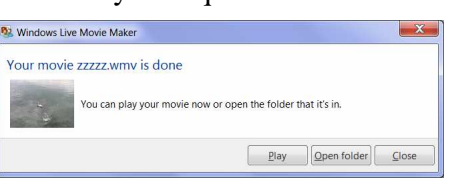

For computer

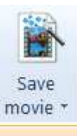